# How to Install and get the most out your new NJ MEL APP

### **STEP 1: INSTALLATION**

Using your phone go to the App Store:

Apple - iPhone

NJ MEL App The NGAGE Company

E Evervone

Android - LG, Samsung, Google Pixel, etc.

Q

•

Note: Tablet and iPad App will be available after 12/1/2017

 Type NJ MEL App in the search bar and hit ENTER (Include a space between NJ and MEL)

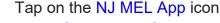

Press GET then INSTALL

When download is completed, and OPEN button appears, Tap the NJ MEL App icon to open

A message will come up that describes the App and the permissions you will be asked to give. Click GET STARTED.

## Step 2: PERMISSIONS

Several permission requests will pop-up. In order to get the most out of this App you will need to select *"Allow"* or *"Always Allow." Recommended settings in bold.* 

**Question 1: Allow NJ MEL APP to access your location?** This allows the App to identify where you are so that if something is happening in your region you can receive specific push notifications which are messages.

- ⇒ Only while Using the App This selection means that some features may not work if the App is not open and running (you have tapped it to open). Push notifications will not appear until the App is opened or they may be stored directly in your MAILBOX/INBOX.
- ⇒ Always Allow This means you will receive notifications even if the app isn't actively being used and once the phone is turned on notifications will appear on the screen.

# **Question 2: Enable Push Notifications for updates and other great features?** This allows you to receive push notifications, messages, and important information

- ⇒ No Thanks No push notifications will be received
- ⇒ Notify Me Push notifications will be sent to my phone

#### **Question 3: NJ MEL APP would like to send you notifications** This may include alerts, sounds, and icon badges. These notifications can be configured in settings.

- $\Rightarrow$  Don't Allow Some features of the app will not be available.
- ⇒ Allow The App will be fully functional once settings are configured and SUBSCRIPTIONS selected.

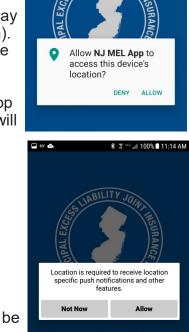

💲 🗟 ча: 📶 100% 🛢 11:14 AM

63" 💿

Tap MENU and select the REGISTER icon to continue the registration process.

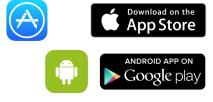

## **STEP 3: REGISTRATION**

| $\checkmark$ — |
|----------------|
| $\checkmark$ — |
| $\checkmark$ — |
| Register       |
|                |

Registration is for administrative purposes and the selections you make here will not affect access to content or information. Content will be selected through the SUBSCRIPTION process and via the ROLE CONTENT Icons.

Tap MENU in the upper left corner

Tap the **REGISTER** icon and complete the required fields:

- $\Rightarrow$  Name
- ⇒ Email
- ⇒ Municipality Type the name of your town/municipality
- ⇒ JIF Tap the down arrow in the box (it will turn light blue), select JIF using the scroll wheel at the bottom of the page. Tap selection on the wheel, Tap the JIF Box again to populate.

NOTE: If you do not know what JIF you belong to, hit the back button and click on Find Your JIF for additional information located on the NJMEL.org website.

 $\Rightarrow$  Role – Same procedure as for JIF, Tap wheel selection, Tap the Role box to populate.

| ull at&t 🗢 | 10:08 AM  | 100% 💷 |
|------------|-----------|--------|
| <          | Register  |        |
| App Dog    | ictration |        |

#### App Registration

Please fill out form so that we ensure you receive relevant content.

| Name *          |           |  |
|-----------------|-----------|--|
| First Name      | Last Name |  |
| Email *         |           |  |
| Municipaility * |           |  |
| JIF *           |           |  |
| Please select   |           |  |
| Role *          |           |  |
| Please select   |           |  |
|                 |           |  |
| •               | Submit    |  |

Tap SUBMIT

You should see a page that says "Success! Your submission has been saved."

📃 Menu

Return to the home page. If you click the BACK button do not fill out the form again, just click the left arrow at the top to go to the home page.

## **STEP 4: SUBSCRIPTIONS**

SUBSCRIPTIONS help determine what information you receive through Push Notifications. These can be changed at any time.

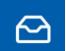

Tap MESSAGE/INBOX icon on the upper right corner of the App home page

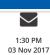

The PUSH NOTIFICATIONS page will open. This is the place where all new and already viewed messages will be displayed and stored until deleted by you.

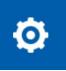

Tap the GEAR icon in the upper right corner on this page

A list of **ROLES** will appear. Choose the roles that apply to your position(s) to receive notifications in these categories.

To select or deselect a SUBSCRIPTION tap the white circle button.

- ⇒ Button is green and to the right Subscription has been selected
- ⇒ Button is white and to the left Not selected. NOTE: By default all subscriptions are selected.
- $\Rightarrow$  To deselect tap the circle button, it will move to the left and turn white.

You can change your SUBSCRIPTION selection at any time. Once completed, scroll to the bottom and click SAVE

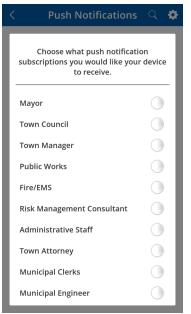

### **STEP 5: ROLE CONTENT**

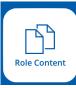

The Role Content button provides quick access to the information you need most for your position.

Everyone has access to role content, no matter what SUBSCRIPTIONS you have selected.

Tap the MENU

Tap the ROLE CONTENT icon

Choose your ROLE by tapping on the appropriate icon

A set of quick links will appear for you to Tap and explore

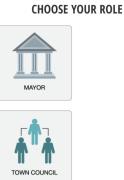

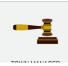

### ADDITIONAL CONTENT

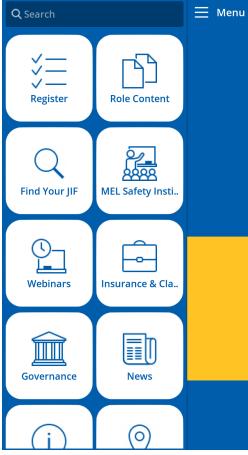

The MENU offers a variety of quick link icons to key information.

Once you have clicked on these icons you will be directed to the NJMEL website and can navigate just as you would on your computer with full access to all the features and resources the website has to offer.

These icons can be accessed at anytime.

If you experience technical difficulties while installing or using the App, send an e-mail to:

### apps@princetonscgroup.com

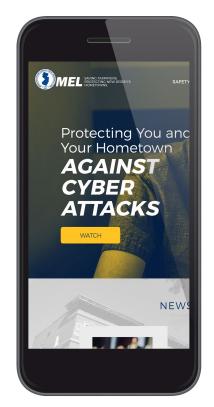

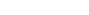

**Role Content**